## **Eduroam WLAN-Konfiguration für MacOS-Endgeräte**

Stand 04.10.2022

Δ

**Sollten Sie bereits ein Eduroam-Profil installiert haben, löschen Sie dieses bitte vorher.**

**Eine Anleitung dazu finden Sie unter:**

**[Löschen des alten Eduroam](https://wiki.hft-stuttgart.de/pages/viewpage.action?pageId=54448972)  [Profils](https://wiki.hft-stuttgart.de/pages/viewpage.action?pageId=54448972)**

**If you have already installed an Eduroam profile, please uninstall this first.**

**An instruction for that, can be found under:**

## **[Delete the old eduroam profile](https://wiki.hft-stuttgart.de/pages/viewpage.action?pageId=54448972)**

An alternative instruction from DFN Δ can be found at [EASYROAM-App](https://doku.tid.dfn.de/de:eduroam:easyroam-anleitungen)  [by DFN](https://doku.tid.dfn.de/de:eduroam:easyroam-anleitungen)

[get.eduroam.de](https://get.eduroam.de/Auth/Wayf?entityID=https://get.eduroam.de/shibboleth&return=https://get.eduroam.de/Shibboleth.sso/Login) Please click the link in your Apple device browser

finden Sie unter [EASYROAM-App](https://doku.tid.dfn.de/de:eduroam:easyroam-anleitungen)  [des DFN](https://doku.tid.dfn.de/de:eduroam:easyroam-anleitungen)

Eine alternative Anleitung des DFN

Im Browser ihres Apple-Endgerätes klicken Sie bitte nebenstehenden Link

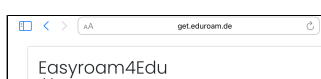

 $0 + 88$ 

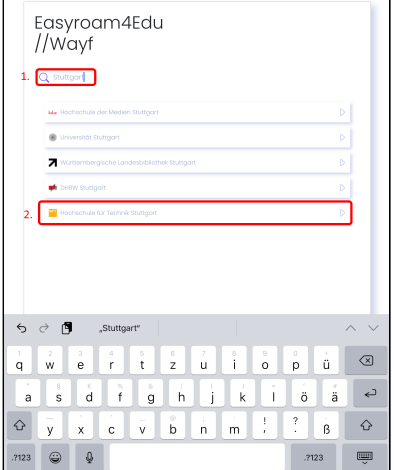

- 1. Tragen Sie bitte in die Suche "Stuttgart" oder "Hochschule für Technik Stuttgart" ein um das Ergebnis zu filtern
- 2. Bitte klicken Sie auf das Ergebnis "Hochschule für Technik Stuttgart".
- 1. Please enter 'Stuttgart' or 'Hochschule für Technik Stuttgart' into the search field, to filter the result
- 2. please click on the result 'Hochschule für Technik Stuttgart'

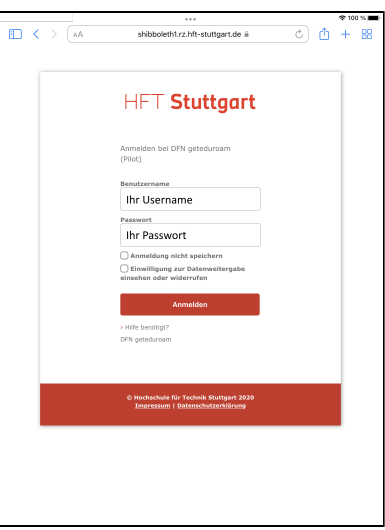

- get.eduroam.de  $c$   $b + 8B$ m Thre Pairwise-ID: Neuen Zugang generieren Enviro .<br>zer ist es einfacher, eine der c<br>iden. Siehe auch <mark>Anleitung,</mark> in  $\bullet$  Google Play Get it on<br>Information 10 @ 2022 - Easyroam (DFN-Verein) - Vers<br>eduroam® ist eine Marke der GÉANT As Sprache: Deutsch **DFN**
- 1. 1. Klicken Sie auf "Manuelle Optionen" Please click on 'manual options'

1. Bitte geben Sie ihren HFT-

Bitte korrespondierendes Passwort

3. Bitte "Anmelden" klicken

Benutzernamen ein

angeben

2.

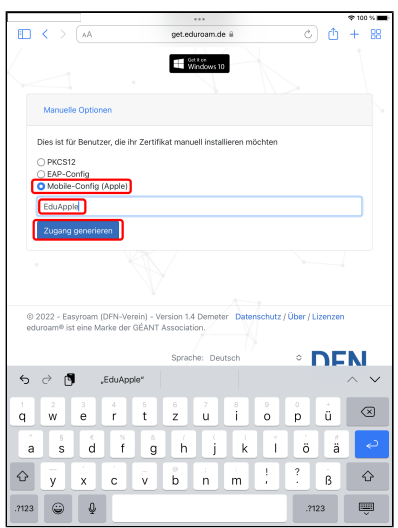

- 1. markieren Sie "Mobile Config (Apple)"
- 2. geben Sie in das Textfeld einen (beliebigen) Namen für die Datei ein
- 1. Please enter your HFT username
- 2. Please enter corresponding password
- 3. Please click on 'Anmelden" (sign in)

- 1. check 'Mobile -Config (Apple)'
- 2. enter any name for the file
- 3. click the button 'generate access' (Zugang generieren)

3. klicken Sie den Button "Zugang generieren"

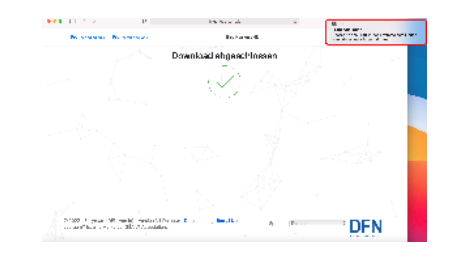

HORAD HIMOGROOGGOOD INT

- 1. 1. Starten Sie die Systemsteuerung durch anklicken
- 1. Please start the settings by clicking

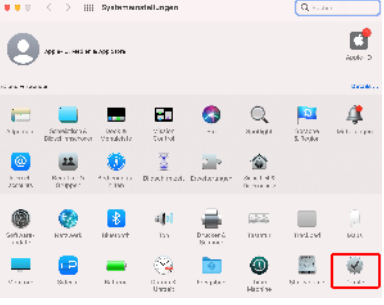

1. Please open 'Profiles' by clicking

1. Mark the profile 'eduroam' 2. please click on 'Install'

- 1. Öffnen Sie "Profile" durch anklicken
- $\bullet \bullet \circ \quad \Longleftrightarrow \quad \text{iii. Forfile}$  $\sqrt{2.32 \times 10^{-10}}$ Terra (1989) ukrom<br>Staret 高山 – Gerder Massimon, Föld en og av 15.11<br/>systemet – Földsmann – Földsmann – Földsmann – 16.04.125<br/>  $\sim$ Druskeser Passaart Nebasek<br>- Engeneri - Juliju In<br>- Passaart - Pastaart<br>- Engeneri - Passaart Country<br>Zartifice:<br>|DCC26-0023201090||Pesas vars ab-succession omas.<br>Parkas ino turi zverke (2) i<br>1978: En Soom ing van Papigoving<br>1980: Joseph Miles Libger, die Vier Finangolin<br>1980: Joseph Miles Libger, die Vier Finangolin המכת 2005 במהל<br>- מי היה 1 במהל היה<br>- מי היה היה היה היה היה היה היה  $\left\vert \right\rangle$
- 1. Markieren Sie das Profil "eduroam"
- 2. klicken Sie auf "Installieren"

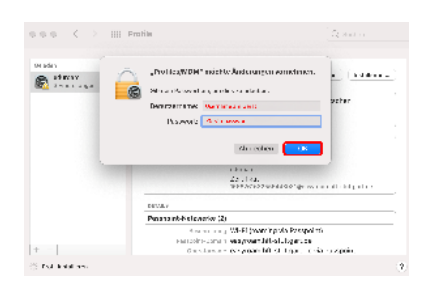

- 1. Um die Installation zu erlauben geben Sie das Gerätepasswort ein (Username ist i.d.R. bereits eingetragen)
- 2. Bestätigen Sie mit "OK"

1. Please allow the installation by 2. entering the device password Please confirm by 'OK'

1. Die erfolgreiche Installation erkennen Sie durch "eduroam Überprüft"

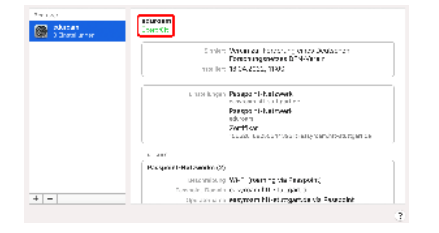

 1. Recognize the successfull installation by 'eduroam verified'

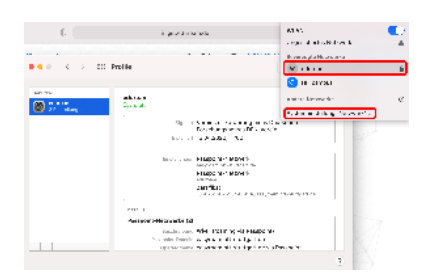

- 1. Klicken Sie im Wlan auf "eduroam" um damit zu verbinden
- 2. Klicken Sie auf "Systemeinstellungen Netzwerk..." wenn Sie prüfen wollen ob die Verbindung erfolgreich war.
- 1. Please click in WIFI at 'eduroam# to connect with
- 2. To prove if the connection is set right, please click on 'settings network'...

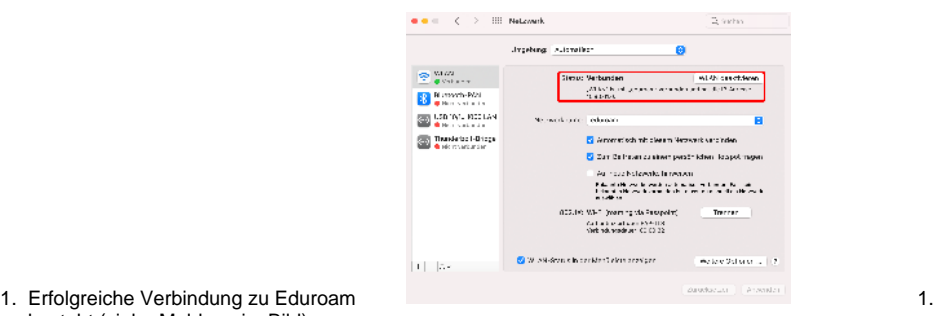

besteht (siehe Meldung im Bild)

1. Connection is successfull (see message in image)